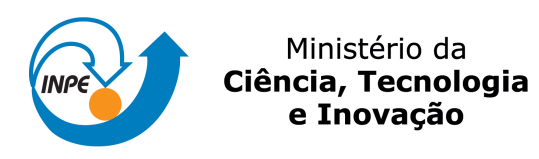

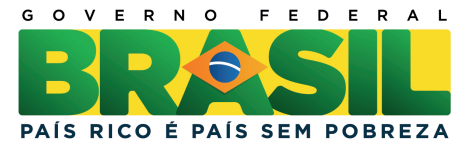

### sid.inpe.br/mtc-m19/2012/01.20.16.33-MAN

# MANUAL DE PROCEDIMENTOS DO ANALISADOR DE CARBONO TOTAL TOC-VCPN

Roberta Lee Maciviero Alcaide Maria Cristina Forti

URL do documento original: <<http://urlib.net/8JMKD3MGP7W/3B86M5L>>

> INPE São José dos Campos 2012

#### PUBLICADO POR:

Instituto Nacional de Pesquisas Espaciais - INPE Gabinete do Diretor (GB) Serviço de Informação e Documentação (SID) Caixa Postal 515 - CEP 12.245-970 São José dos Campos - SP - Brasil Tel.:(012) 3208-6923/6921 Fax: (012) 3208-6919 E-mail: pubtc@sid.inpe.br

### CONSELHO DE EDITORAÇÃO E PRESERVAÇÃO DA PRODUÇÃO INTELECTUAL DO INPE (RE/DIR-204):

#### Presidente:

Marciana Leite Ribeiro - Serviço de Informação e Documentação (SID)

#### Membros:

Dr. Antonio Fernando Bertachini de Almeida Prado - Coordenação Engenharia e Tecnologia Espacial (ETE)

Dr<sup>a</sup> Inez Staciarini Batista - Coordenação Ciências Espaciais e Atmosféricas (CEA)

Dr. Gerald Jean Francis Banon - Coordenação Observação da Terra (OBT)

Dr. Germano de Souza Kienbaum - Centro de Tecnologias Especiais (CTE)

Dr. Manoel Alonso Gan - Centro de Previsão de Tempo e Estudos Climáticos (CPT)

Dr<sup>a</sup> Maria do Carmo de Andrade Nono - Conselho de Pós-Graduação

Dr. Plínio Carlos Alvalá - Centro de Ciência do Sistema Terrestre (CST)

#### BIBLIOTECA DIGITAL:

Dr. Gerald Jean Francis Banon - Coordenação de Observação da Terra (OBT) REVISÃO E NORMALIZAÇÃO DOCUMENTÁRIA:

Marciana Leite Ribeiro - Serviço de Informação e Documentação (SID) Yolanda Ribeiro da Silva Souza - Serviço de Informação e Documentação (SID) EDITORAÇÃO ELETRÔNICA:

Vivéca Sant´Ana Lemos - Serviço de Informação e Documentação (SID)

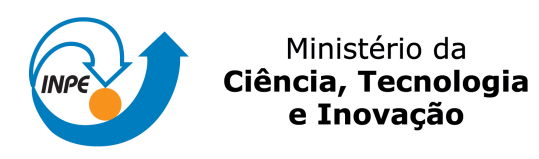

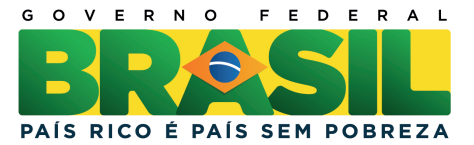

### sid.inpe.br/mtc-m19/2012/01.20.16.33-MAN

# MANUAL DE PROCEDIMENTOS DO ANALISADOR DE CARBONO TOTAL TOC-VCPN

Roberta Lee Maciviero Alcaide Maria Cristina Forti

URL do documento original: <<http://urlib.net/8JMKD3MGP7W/3B86M5L>>

> INPE São José dos Campos 2012

#### **RESUMO**

A Coordenação de Ciência do Sistema Terrestre do Instituto Nacional de Pesquisas Espaciais, visando a consolidação de uma linha de pesquisa em Biogeoquímica Ambiental, implantou, a partir de 2009, facilidades para análise e preparação de amostras ambientais e desenvolvimento de tecnologias afins, o Laboratório de Aerossóis, Soluções Aquosas e Tecnologias (LAQUATEC). Este laboratório foi implantado para dar suporte, prioritariamente, às pesquisas relacionadas aos temas: química da atmosfera, transferências de espécies químicas nas Interfaces de ecossistemas, estudos da qualidade de corpos de água interiores e costeiros e tecnologias ambientais, bem como deposição e emissão de espécies químicas em diferentes escalas geográficas e ambientes. Este documento tem como objetivo orientar os usuários nos procedimentos de utilização do analisador de carbono total TOC – V<sub>CPN</sub>, disponível no Laboratório de Aerossóis, Soluções Aquosas e Tecnologias.

## **PROCEDURES MANUAL FOR THE TOTAL CARBON ANALYZER TOC-TOC - VCPN**

#### **ABSTRACT**

The Earth System Science Center at the National Institute for Space Research, aiming the consolidation of the Environmental Biogeochemistry research line, since 2009 is implementing laboratory facilities for environmental samples preparation and analysis and development of related technologies, the Laboratory of Aerosols, Aqueous Solutions and Technologies (LAQUATEC). This laboratory was deployed to support prioritarily researches on themes related to: atmospheric chemistry, chemical species transfers through ecosystem interfaces, studies on continental and coastal water bodies quality, chemical species emission and deposition at different geographical scales as well as environmental technologies. This document aims to guide users in the procedures for using the total carbon analyzer  $TOC - V_{CPN}$ , available at the Laboratory of Aerosol Aqueous Solutions and Technologies.

#### **LISTA DE FIGURAS**

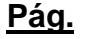

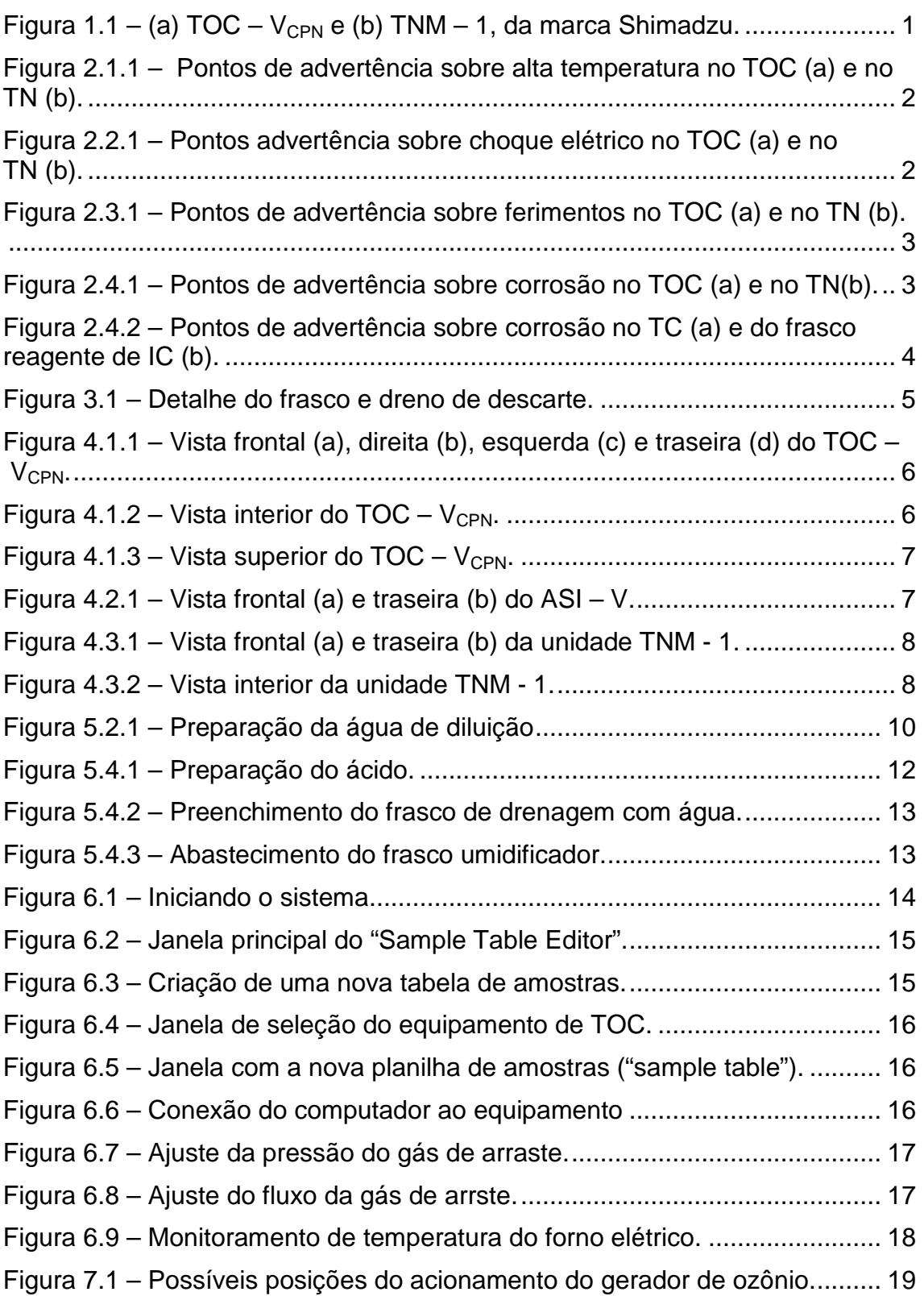

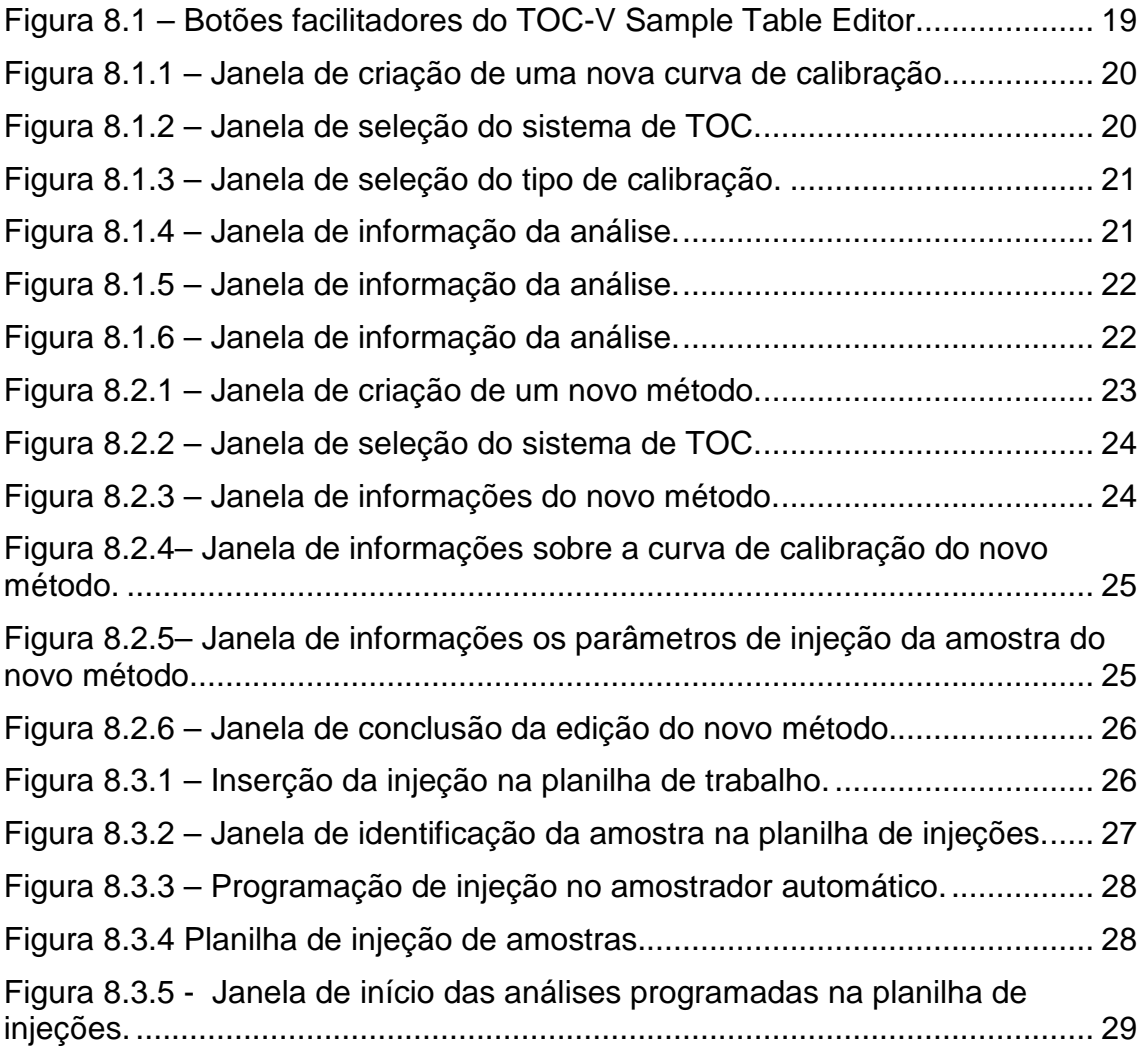

### **LISTA DE SIGLAS E ABREVIATURAS**

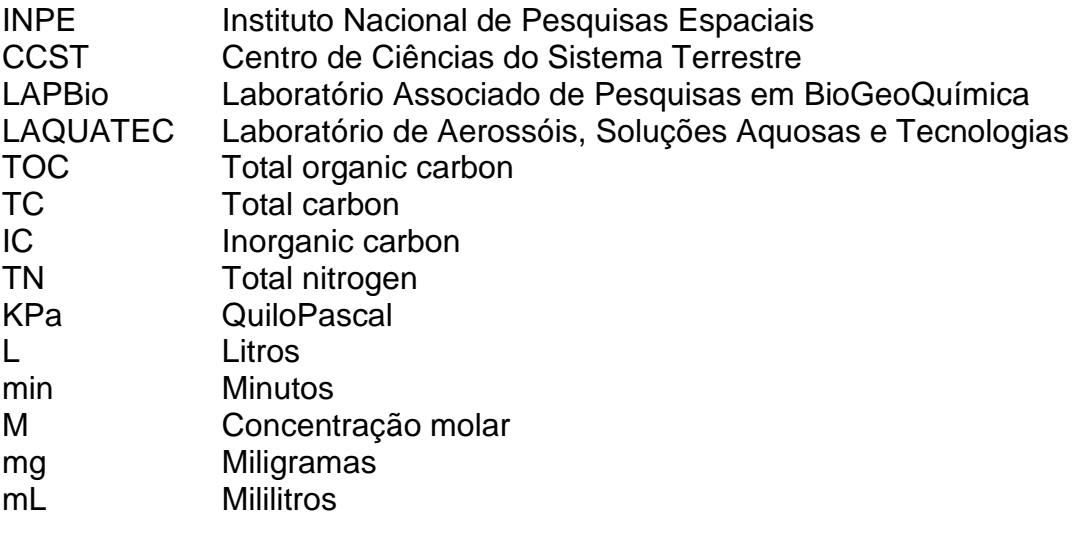

## **SUMÁRIO**

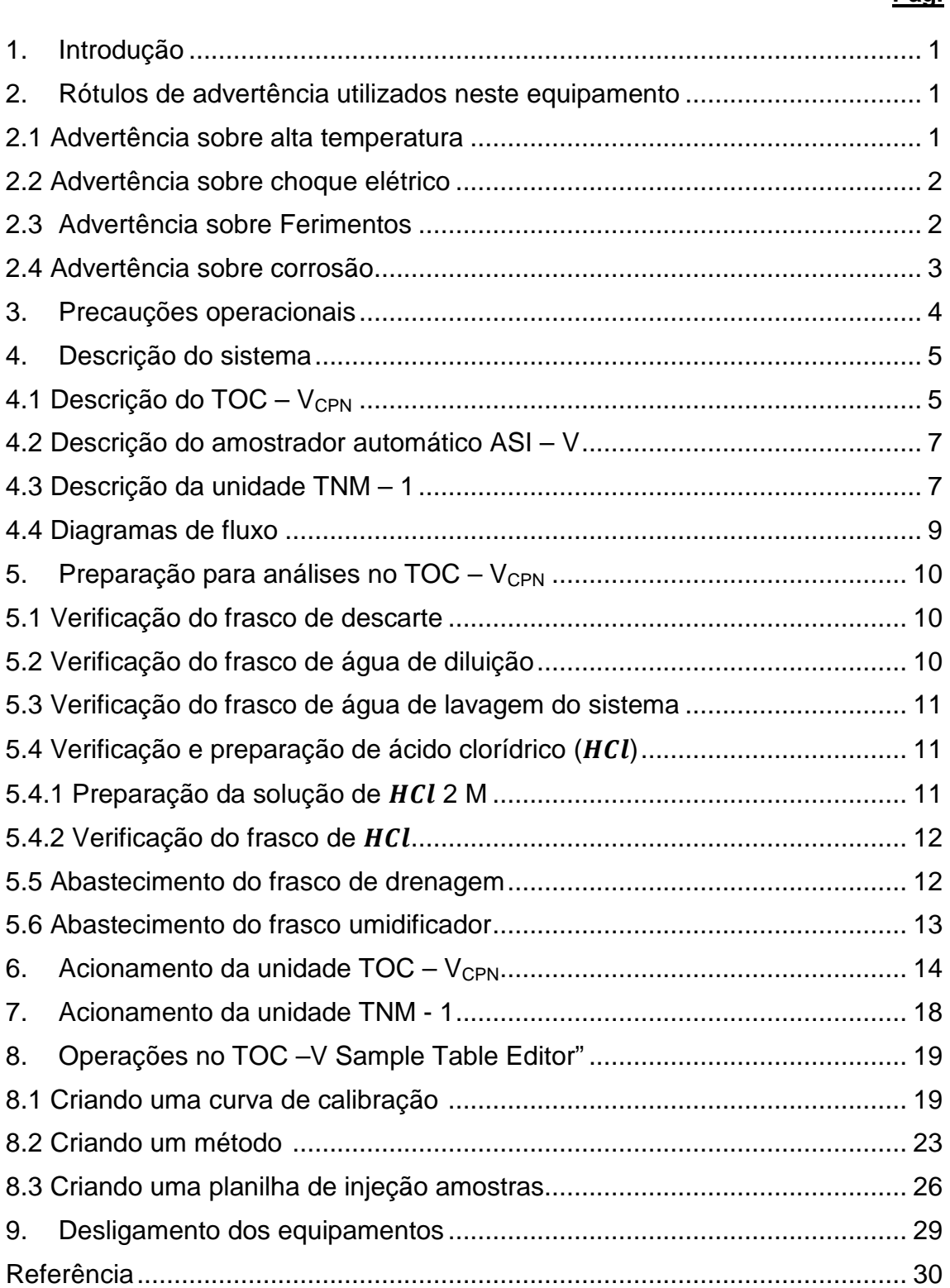

#### **Pág.**

#### **1. Introdução**

Este manual é baseado no manual do usuário  $TOC - V_{CPH/CPN}$  &  $TOC - Control$ V Software (Shimadzu, 2003), e tem com objetivo instruir os usuários do Laboratório de Aerossóis, Soluções Aquosas e Tecnologias (LAQUATEC) na utilização e manutenção do analisador de carbono orgânico total  $TOC - V_{CPN}$  e o analisador de nitrogênio total TNM – 1, da marca Shimadzu, Figura 1.1 (a) e (b), respectivamente.

O TOC –  $V_{CPN}$  é um equipamento que quantifica as concentrações de carbono total (total carbon – TC), carbono inorgânico (inorganic carbono – IC) e carbono orgânico total (total organic carbono – TOC) em soluções aquosas. O TOC –  $V_{CPN}$  pode também medir o nitrogênio total (total nitrogen – TN) quando a unidade TNM -1 está instalada. O TN é medido neste instrumento usando os princípios de "combustão quemiluminescente oxidativa". A sigla <sub>CPN</sub> significa **C**ombustion, **P**C Controlled, **N**ormal Sensitive. Na Figura 1.1 (a) é mostrado o TOC –  $V_{CPN}$ , à direita o computador para o controle do equipamento e à esquerda o amostrador de injeção automática ASI-V. Na Figura 1.1 (b) é mostrado o TNM-1. Quando o amostrador automático ASI-V é usado em conjunto com a unidade principal  $(TOC - V_{CPN})$  um sistema totalmente automático é criado, permitindo análises automáticas de múltiplas amostras.

![](_page_14_Figure_3.jpeg)

Figura 1.1 – (a)  $TOC - V_{CPN}$  e (b) TNM – 1, da marca Shimadzu (Shimadzu, 2003).

É importante a leitura deste documento antes da utilização do instrumento pela primeira vez. Os procedimentos descritos neste manual devem sempre ser seguidos, para garantir a segurança dos usuários e/ou equipamento.

#### **2. Rótulos de advertência utilizados neste equipamento**

#### **2.1 Advertência sobre alta temperatura**

Quando o forno elétrico está em aquecimento, ou está na temperatura operacional (680 °C), o centro do forno elétrico fi ca extremamente quente. Para

evitar queimaduras, **NUNCA** toque na área onde está o forno elétrico do TOC, Figura 2.1.1 (a), com as mãos. Espere que o forno esfrie antes de fazer algum tipo de manutenção no tubo de combustão ou catalisador. Enquanto o equipamento está em operação, a temperatura interna da unidade de tratamento de ozônio do TN, Figura 2.1.1 (b), alcança um valor de 50 °C. Assim, para prevenir queimaduras, recomenda-se desligar a unidade de TN por pelo menos duas horas antes de fazer qualquer tipo de manutenção, com o objetivo de resfria-la.

![](_page_15_Figure_1.jpeg)

Figura 2.1.1 – Pontos de advertência sobre alta temperatura no TOC (a) e no TN (b).

#### **2.2 Advertência sobre choque elétrico**

Não remover o painel do TOC mostrado na Figura 2.3. (a), pois existe risco de choque elétrico. Da mesma forma, não remover a cobertura do TN, mostrada na Figura 2.3 (b). Caso necessite a remoção destas proteções, desligar os equipamentos anteriormente.

![](_page_15_Figure_5.jpeg)

![](_page_15_Figure_6.jpeg)

#### **2.3 Advertência sobre Ferimentos**

Durante a operação do equipamento, algumas partes podem ocasionar ferimentos ao usuário. Assim, alguns cuidados devem ser tomados.

Os componentes responsáveis pela injeção da mostra se movem durante a operação do equipamento, estas partes estão localizadas como mostrado na Figura 2.3.1 (a). Para a prevenção contra ferimentos, manter as mãos afastadas desta área durante a operação do equipamento. Também, durante a operação do equipamento, a pressão do gás purificador no absorvedor de dióxido de carbono  $(CO<sub>2</sub>)$  é cerca de 200 kPa, como mostrado na Figura 2.3.1 (b). Para prevenir acidentes, desligar o gás de arraste e desligar o TOC e esperar que as pressões dentro do reservatório e das linhas de fluxo do equipamento retornem a pressão atmosférica antes de realizar qualquer manutenção.

![](_page_16_Figure_1.jpeg)

Figura 2.3.1 – Pontos de advertência sobre ferimentos no TOC (a) e no TN (b).

#### **2.4 Advertência sobre corrosão**

Ácidos e outras substâncias corrosivas estão presentes no descarte líquido do TOC, Figura 2.4.1 (a). Deve-se tomar o cuidado de não tocar ou derrubar o líquido de descarte. O mesmo cuidado deve ser tomado com relação à cal sodada no absorvedor de  $CO<sub>2</sub>$  do purificador do gás de arraste, Figura 2.4.1 (b).

![](_page_16_Figure_5.jpeg)

Figura 2.4.1 – Pontos de advertência sobre corrosão no TOC (a) e no TN(b).

O líquido descartado do tubo do dreno conectado ao injetor de carbono total (TC), Figura 2.4.2 (a) contém ácido e outras substâncias corrosivas. Verificar se a ponta do tubo de dreno está seguramente inserida dentro do Y, da mesma forma que o tubo de combustão e do injetor da amostra. A solução para reação de carbono inorgânico (IC) é ácida, Figura 2.4.2 (b). Deve-se tomar o cuidado de não tocar nem derramar a esta solução.

![](_page_17_Figure_1.jpeg)

 $(a)$  (b) Figura 2.4.2 – Pontos de advertência sobre corrosão no TC (a) e do frasco reagente de IC (b).

#### **3. Precauções operacionais**

Algumas precauções devem ser tomadas quando for utilizar o equipamento:

- Não tocar no forno elétrico enquanto o mesmo estiver sob aquecimento. O centro do forno elétrico (perto do tubo de combustão) alcança temperaturas muito altas e pode causar queimaduras graves.
- Para prevenir que o catalisador suba no tubo de combustão, verificar se o gás de arraste está fluindo enquanto o forno elétrico está em aquecimento.
- Certifique-se de que o forno elétrico está em temperatura ambiente antes de remover ou tocar o tubo de combustão.
- Não aqueça o forno elétrico sem a presença do tubo de combustão.
- Para prevenir a contrapressão, verificar se o tubo do dreno externo, conectado ao frasco de descarte do lado direito do equipamento, Figura 3.1, não está tocando a superfície do liquido contido neste frasco. Verificar também a altura do tubo externo, pois esta altura deve estar sempre abaixo da saída do dreno. A contrapressão excessiva pode resultar em um refluxo do descarte para dentro do equipamento.

![](_page_18_Figure_0.jpeg)

Figura 3.1 – Detalhe do frasco e dreno de descarte.

- O instrumento deve estar desligado ao fazer qualquer tipo de manutenção.
- Ao utilizar o gerador de ozônio da unidade de TN, verifique se o fluxo de ar está cerca de 0,5 L.min<sup>-1</sup>. Se odor de ozônio é detectado durante a operação da unidade de TN, fechar o suprimento de gás para o gerador de ozônio.
- Para desligar a unidade de TN, desligar o gerador de ozônio três minutos antes de desligar a unidade de TN, para evitar corrosão do equipamento.
- Para a limpeza da superfície do equipamento utilizar somente um pano macio e água. Não utilize nenhum tipo de produto químico.

#### **4. Descrição do sistema**

Esta seção descreve os componentes do analisador de carbono total TOC –  $V<sub>CPN</sub>$ , do automostrador ASI – V e do analisador de nitrogênio total TNM – 1.

#### **4.1 Descrição do TOC – VCPN**

Na Figura 4.1.1 estão detalhadas as quatro vistas do equipamento do TOC –  $V_{CPN}$ . Na parte frontal (Figura 4.1.1 a) pode-se observar a localização do botão de acionamento do equipamento. Na Figura 4.1.1 (b) é observada a localização da saída do resíduo das análises e a abertura por onde o  $TOC - V_{CPN}$  faz ligação com a unidade de TNM - 1. No lado esquerdo do equipamento (Figura 4.1.1 (C)) estão localizadas os recipientes de água reagente e de ácido clorídrico, utilizados durante as análises. Por fim, na Figura 4.1.1 (d) está detalhada a entrada do gás de arraste e absorvedor de  $CO<sub>2</sub>$ .

![](_page_19_Figure_0.jpeg)

Figura 4.1.1 – Vista frontal (a), direita (b), esquerda (c) e traseira (d) do TOC – V<sub>CPN</sub>.

Na Figura 4.1.2 está detalhado o interior do TOC -  $V_{CPN}$ , enquanto que na Figura 4.1.3 está detalhada a parte superior do equipamento.

![](_page_19_Figure_3.jpeg)

4. Medidor de pressão do gás de arraste.

5. Botão de ajuste de fluxo do gás de arraste.

6. Medidor de fluxo do gás de arraste

7. Botão de ajuste de pressão do gás de arraste.

10. Purificador de halogênio.

11. Umidificador.

13. Proteção da bomba da seringa.

- 14. Seringa 5 mL.
- 15. Válvula de 8 saídas.

16. Válvula de 3 caminhos.

Obs: os números 1, 2, 3, 8 e 9 são itens opcionais e não estão no equipamento de TOC do LAQUATEC.

Figura 4.1.2 – Vista interior do TOC –  $V_{CPN}$ .

![](_page_20_Figure_0.jpeg)

Figura 4.1.3 – Vista superior do TOC –  $V_{CPN}$ .

#### **4.2 Descrição do amostrador automático ASI – V**

O equipamento de  $TOC - V_{CPN}$  pertencente ao LAQUATEC possui um amostrador de injeção automática ASI – V, com um carrossel capaz de suportar até 68 vials, de capacidade volumétrica de 40 mL. Os detalhes das vistas frontal e traseira deste amostrador podem ser observados na Figura 4.2.1 (a) e (b), respectivamente.

![](_page_20_Figure_4.jpeg)

Figura 4.2.1 – Vista frontal (a) e traseira (b) do ASI – V.

#### **4.3 Descrição da unidade TNM – 1**

O equipamento de  $TOC - V_{CPN}$  instalado no LAQUATEC tem como acessório adicional uma unidade medidora de nitrogênio total: TNM – 1. Na Figura 4.3.1 estão detalhadas a vista frontal, Figura 4.3.1 (a) onde pode ser observado a localização do medidor de fluxo de ozônio, o botão de acionamento do gerador de ozônio e as lâmpadas de controle de acionamento do equipamento, controle de temperatura, do gerador de ozônio e controle de pressão de ozônio, e na Figura 4.3.1 (b) a vista traseira, na qual pode ser observada a localização a entrada da fonte de ozônio e da saída do gás de exaustão traseira do equipamento.

![](_page_21_Figure_0.jpeg)

Na Figura 4.3.2 estão detalhados o interior da unidade de TN, como a unidade de tratamento de ozônio, reator, medidor de fluxo, botão de ajuste do fluxo de ar da fonte de ozônio.

![](_page_21_Figure_2.jpeg)

Figura 4.3.2 – Vista interior da unidade TNM - 1.

#### **4.4 Diagramas de fluxo**

Nas Figuras 4.4.1 e 4.4.2 estão detalhados os diagramas de fluxo do TOC –  $V_{CPN}$  e deste equipamento acoplado à unidade de TNM – 1, respectivamente.

![](_page_22_Figure_2.jpeg)

Figura 4.4.1 – Diagrama de fluxo do  $TOC - V_{CPN}$ .

![](_page_22_Figure_4.jpeg)

TOC-VCPN+TNM-1

Figura 4.4.2 – Diagrama de fluxo do TNM – 1.

#### 5. Preparação para análises no TOC – V<sub>CPN</sub>

O equipamento Shimadzu TOC -  $V_{CPN}$  necessita de algumas inspecões diárias ou pelo menos antes de iniciar sua operação, estas verificações estão descritas a seguir.

#### **5.1 Verificação do frasco de descarte**

Os subprodutos das análises realizadas no TOC são descartados no frasco de descarte, Figura 3.1. Assim, este frasco deve ser monitorado com relação a quantidade de descarte, ou seja para que a quantidade de líquido não ultrapasse a sua capacidade. Então, sempre que iniciar uma bateria de análises, esvaziar este frasco.

#### **5.2 Verificação do frasco de água de diluição**

A localização deste frasco está descrita na Figura 4.4.1 (c). Neste frasco, Figura 5.2.1, deve ser colocada água reagente (água tipo II) utilizada durante as análises. Esta água é responsável por possíveis diluições automáticas de amostras e, portanto, deverá conter sempre um nível adequado de água. Após um determinado tempo a água do frasco de diluição devera ser trocada mesmo que esteja com um volume adequado.

![](_page_23_Figure_6.jpeg)

Figura 5.2.1 – Preparação da água de diluição

O procedimento de preparação do frasco da água para a diluição automática de amostras é o seguinte:

1. Lavar o frasco da água de diluição com detergente neutro (de preferência Extran) e enxaguar bem com água. Então, em seguida, lavar três vezes com água destilada e três com água reagente (água tipo II, água deionizada).

- 2. Preencha o frasco com água reagente, respeitando o nível 2 litros, indicado em suas paredes.
- 3. Encaixe o frasco à esquerda do instrumento, em direção à parte traseira do equipamento.
- 4. Tampe o frasco e passe um dos capilares (no qual contem o rotulo de DILUTION) pelo furo da tampa do frasco de água de diluição.
- 5. Arrastar o capilar até que o final do mesmo fique a uma distância de 200 mm do fundo do frasco.

Obs: Sempre usar água reagente (água tipo II). Veja na seção 5.4.1 os detalhes sobre o grau de pureza da água tipo II.

#### **5.3 Verificação do frasco de água de lavagem do sistema**

A localização deste frasco está descrita na Figura 4.2.1 (a), ao lado do amostrador automático. Da mesma forma que o frasco descrito anteriormente, o nível da água deve ser verificado com o objetivo de garantir que exista água suficiente para a lavagem do sistema de injeção, entre as injeções das amostras a serem analisadas. O procedimento de preparação deste frasco é igual ao anterior, e o volume deste deve ser sempre preenchido com água reagente tipo II.

### 5.4 Verificação e preparação de ácido clorídrico (HCl)

A solução de HCl é utilizada neste equipamento para a as análise de IC ou remoção do IC durante as análises de NPOC. A localização deste frasco é mostrada na Figura 4.1.1 (c).

### 5.4.1 Preparação da solução de *HCl* 2 M

A solução de HCl de concentração 2 M é preparada diluindo o HCl concentrado (vendido comercialmente com a concentração de 12 M), com água reagente tipo II em uma proporção 1:5, ou seja, uma parte de água para 5 de água reagente. A precisão da concentração final desta solução deve ser de ±2%.

**Obs:** A água utilizada como água de diluição e de lavagem utilizada neste equipamento deve ser do tipo II, ou seja, dever ter a concentração máxima de TOC de 0,5 mg.mL<sup>1</sup>. Como o valor de TOC da água de diluição pode ter grande influência nos resultados das análises de amostras que exijam alta sensibilidade (ou seja, com baixas concentrações de TOC), é necessária a utilização de um tipo de água que contenha baixa concentração de TOC.

#### **5.4.2 Verificação do frasco de HCl**

O procedimento de preparação do frasco de HCl é o seguinte:

- 1. Preparar a solução de HCl como descrito na seção 5.4.1.
- 2. Transferir esta solução para o frasco de 250 mL e posicione o frasco no lado esquerdo do equipamento, em direção a parte frontal do equipamento, como mostrado na Figura 5.4.1.
- 3. Passar o capilar de entrada do ácido através do buraco da tampa do frasco.
- 4. Arrastar o capilar até que o final do mesmo fique a uma distância de 10 mm do fundo do frasco.
- 5. Fechar o frasco. Verificar novamente se o capilar está na distância correta em relação ao fundo do frasco.

![](_page_25_Figure_7.jpeg)

Figura 5.4.1 – Preparação do ácido.

#### **5.5 Abastecimento do frasco de drenagem**

O frasco de drenagem deve ser preenchido com água tipo II para prevenir que o gás de arraste seja liberado do tubo de drenagem. O procedimento para o abastecimento é:

- 1. Remover a tampa de borracha do frasco de drenagem.
- 2. Remover o frasco de drenagem do clip de segurança.
- 3. Introduzir água do tipo II dentro do frasco de drenagem, com auxílio de uma pisseta, até que o nível de água cobrir o tubo de descarte do lado do frasco de drenagem, como mostrado na Figura 5.4.2.
- 4. Tampar o frasco novamente com a tampa de borracha.
- 5. Retornar o frasco de drenagem em seu lugar, prendendo-o com o clip de segurança.

6. Verificar se o capilar de drenagem alcança o fundo do frasco de drenagem.

**OBS:** Não dobrar os capilares de drenagem, pois isto pode evitar o descarte de drenagem.

![](_page_26_Figure_2.jpeg)

Figura 5.4.2 – Preenchimento do frasco de drenagem com água.

#### **5.6 Abastecimento do frasco umidificador**

Para garantir a precisão das análises de alta sensibilidade, o gás de arraste deve ser umidificado. Assim, o nível do frasco umidificador deve ser sempre verificado. O procedimento de preenchimento deste frasco é:

- 1. Remover a tampa da entrada de abastecimento de água na topo do frasco umidificador, como na Figura 5.4.3.
- 2. Com o auxílio de uma pisseta, introduzir água do tipo II através da entrada de abastecimento, até que o nível da água atinja a marca alto (marcado no frasco umidificador com "Hi").
- 3. Fechar o frasco umidificador.

![](_page_26_Figure_9.jpeg)

Figura 5.4.3 – Abastecimento do frasco umidificador.

#### 6. Acionamento da unidade TOC - V<sub>CPN</sub>

Para ligar o equipamento é necessário seguir as etapas descritas abaixo:

- 1. Certificar-se que o cilindro do gás de arraste, o oxigênio  $(0<sub>2</sub>)$ , está aberto. No LAQUATEC este cilindro fica na casa de gases, do lado externo do laboratório. Para isso é só verificar a pressão no manômetro na garrafa de  $0_2$ .
- 2. Abrir o registro do gás  $O_2$ , virando a válvula preta no sentido anti-horário, da sala de equipamentos do Laboratório Analítico. Este registro está localizado ao lado esquerdo do equipamento de TOC. A pressão neste registro deve ser em torno de 300 kPa, e pode ser regulada a partir do registro azul abaixo do manômetro. A pressão não pode exceder a 600 kPa.
- 3. Ligar o botão de acionamento do equipamento, localizado na parte inferior direita da unidade principal de TOC, mostrado anteriormente na Figura 4.1.1 (a).
- 4. Ligar o computador que está em conjunto com o equipamento.
- 5. Na área de trabalho deste computador haverá o programa para a operação do equipamento, o TOC - Control V. Então, clicar no ícone TOC – Sample Table Editor, Figura 6.1 (a).
- 6. Abrirá uma janela do usuário, Figura 6.1 (b). Nesta tabela colocar o usuário como "laquatec" e clicar em "ok".

![](_page_27_Figure_8.jpeg)

Figura 6.1 – Iniciando o sistema.

7. O programa será aberto, tendo como janela principal a "TOC – V Sample Table Editor", como pode ser visto na Figura 6.2. Na parte esquerda da tela estarão as últimas "sample tables" salvas.

![](_page_28_Picture_0.jpeg)

Figura 6.2 – Janela principal do "Sample Table Editor".

8. Nesta etapa existe a opção de abrir uma planilha de amostras ("sample table") já salva ou criar uma nova planilha. Para criar esta planilha basta clicar no botão "New", Figura 6.3, localizado na parte superior esquerda da janela.

| Sample Table       |  |
|--------------------|--|
| <b>New</b>         |  |
| H/W Settings<br>×. |  |

Figura 6.3 – Criação de uma nova tabela de amostras.

9. Ao clicar neste botão, uma nova janela será aberta, Figura 6.4. Clicar em "system" e selecionar o sistema a ser utilizado. Como no LAQUATEC só existe um sistema de TOC, somente um nome aparecerá, o qual deverá ser selecionado. Clicar em "ok".

![](_page_29_Picture_54.jpeg)

- Figura 6.4 Janela de seleção do equipamento de TOC.
- 10. Ao clicar neste botão, a janela com a nova planilha de injeção de amostras aparecerá, Figura 6.5.

| F Untitled.t32 [Sample Table - TOC-VCPN+ASI-V+TNM-1] |      |          |                       |  |        |        |              |        |  |
|------------------------------------------------------|------|----------|-----------------------|--|--------|--------|--------------|--------|--|
|                                                      | g    |          |                       |  |        |        |              |        |  |
|                                                      | Type | Analysis | Sample Name Sample ID |  | Origin | Result | <b>Notes</b> | Status |  |
|                                                      |      |          |                       |  |        |        |              |        |  |
| 2                                                    |      |          |                       |  |        |        |              |        |  |
| 3                                                    |      |          |                       |  |        |        |              |        |  |
| 4                                                    |      |          |                       |  |        |        |              |        |  |
| 5                                                    |      |          |                       |  |        |        |              |        |  |
| 6                                                    |      |          |                       |  |        |        |              |        |  |
| 7                                                    |      |          |                       |  |        |        |              |        |  |
| 8                                                    |      |          |                       |  |        |        |              |        |  |
| 9                                                    |      |          |                       |  |        |        |              |        |  |
| 10                                                   |      |          |                       |  |        |        |              |        |  |
| 11                                                   |      |          |                       |  |        |        |              |        |  |
| 12                                                   |      |          |                       |  |        |        |              |        |  |
| R                                                    |      |          |                       |  |        |        |              |        |  |
|                                                      |      |          | TIII                  |  |        |        |              |        |  |

Figura 6.5 – Janela com a nova planilha de amostras ("sample table").

11. Então, com uma "sample table" aberta, é possível conectar o computador com o equipamento de TOC. Na parte superior direita da janela principal estão os comandos de acionamento do equipamento, Figura 6.6. Quando o equipamento não está conectado ao software, a informação "not connected" aparecerá. Para a conexão do equipamento ao computador basta clicar no botão "Connect".

![](_page_29_Figure_6.jpeg)

Figura 6.6 – Conexão do computador ao equipamento

- 12. Ao clicar neste botão, o equipamento será conectado ao computador. Neste momento, o forno elétrico será acionado e os medidores de pressão e fluxo do gás de arraste irão medir estes parâmetros.
- 13. **Ajuste da pressão do gás de arraste:** Com a tampa frontal do TOC aberta, Figura 4.1.2, verificar se a pressão do gás de arraste está em torno de 200 kPa. Esta verificação é feita através de um manômetro localizado na parte interna do TOC. Se precisar corrigir a pressão , basta girar o botão de ajuste de pressão do gás de arraste, mostrado na Figura 6.7, até atingir a pressão de 200 kPa.

![](_page_30_Figure_2.jpeg)

Figura 6.7 – Ajuste da pressão do gás de arraste.

14. **Ajuste do fluxo do gás de arraste:** Nesta mesma região é possível visualizar a medida o fluxo do gás de arraste no medidor de fluxo, Figura 6.8. Este medidor também possui um botão de ajuste do fluxo do gás de arraste, que deve ser em torno de 130 mL.min<sup>-1</sup>.

![](_page_30_Figure_5.jpeg)

Figura 6.8 – Ajuste do fluxo da gás de arraste.

Obs: O ajuste do fluxo do gás de arraste não deve ser feito durante as análises. As áreas dos picos mudam numa relação inversamente proporcional, causando erros na precisão da análise. Embora o medidor de fluxo esteja ajustado para 130 mL.min<sup>-1</sup>, o valor real do fluxo medido  $6230$  mL.min<sup>-1</sup>.

**15. Monitoramento do forno elétrico:** ao conectar a "sample table" ao equipamento, automaticamente o forno elétrico do TOC á acionado. O forno elétrico é acionado para as análises de TC, TOC, NPOC e TN (lembrando que para esta última a unidade TNM-1 também deve estar ligada). A temperatura do forno pode ser de 680  $\mathbb C$  ou 720  $\mathbb C$  (esta última usada na medida de TN). Para monitoramento desta variação de temperatura, basta clicar no botão "Monitor" ( $\frac{W_{\text{M}}}{W_{\text{M}}}\$ , Figura 6.6, que aparecerá uma janela de monitoramento, como mostrado na Figura 6.9. Enquanto ocorre a estabilização da temperatura de análise, canto superior direito da janela irá aparecer a mensagem "not ready" em vermelho, e os botões de linha de base, mostrados na Figura 6.9, também estarão vermelhos. A estabilização da temperatura do forno leva em torno de 30 a 40 minutos. Após esta estabilização, todos os botões de linha de base ficarão verdes, e no campo direito superior do

programa aparecerá o sinal "ready" (<sup>Ready</sup>), que significa que o equipamento está pronto para as análises.

|             | <b>Background Monitor</b>                                                                                                    |       |
|-------------|----------------------------------------------------------------------------------------------------|-------|
| <b>TOC</b>  | <b>TN</b><br>ASI<br>ı<br>65 Q<br>88 18<br>Dehumidifier: O<br>Furnace:<br>σ                                                             |       |
|             | <b>D</b> Baseline Pos.<br>NDIR:<br><b>8</b> Baseline Fluc.<br><b>Baseline Noise</b><br>ø                                               |       |
| <b>NDIR</b> | x1<br>$\times 50$<br>1000<br>800<br>Signal(nV)<br>600<br>400<br>200<br>ī<br>٠<br>$-100$<br>5<br>10<br>15<br>20<br>$\circ$<br>Time[min] | Chem. |

Figura 6.9 – Monitoramento de temperatura do forno elétrico.

#### **7. Acionamento da unidade TNM - 1**

Quando o objetivo é a realização de análises de TN, além da unidade principal a análise de TOC, a unidade TNM – 1 e o gerador de ozônio devem ser ligados. Para isto, basta seguir as etapas descritas abaixo:

1. Para ligar o gerador de ozônio, pressionar o botão na parte inferior direita da unidade de TN, mostrado na Figura 4.3.1 (a). As posições possíveis deste botão são "ligado" e "desligado", como mostrado na Figura 7.1.

![](_page_32_Figure_1.jpeg)

Figura 7.1 – Possíveis posições do acionamento do gerador de ozônio.

- 2. Para ligar a unidade de TNM-1 e conectá-la ao computador, basta seguir as mesmas etapas de acionamento e conexão do TOC, seção 6, com a diferença do monitoramento dos parâmetros de TN, que podem ser monitorados pela mesma janela mostrada na Figura 6.9, clicando na aba TN.
- 3. Verificar se o fluxo de ozônio indicado no medidor da unidade de TN, mostrado nas Figuras 4.3.1 e 4.3.2 indicam um valor de 500 mL.min<sup>-1</sup>. Caso necessite de ajuste, basta fazê-lo pelo botão de ajuste de fluxo, mostrado na Figura 4.3.2.

#### **8. Operações no TOC –V Sample Table Editor"**

Algumas operações podem ser facilitadas por botões presentes na janela principal do "TOC-V Sample Table Editor". Estes botões estão no canto inferior esquerdo desta janela a tabela de amostras, Figura 8.1.

![](_page_32_Picture_7.jpeg)

Figura 8.1 – Botões facilitadores do TOC-V Sample Table Editor.

#### $\sqrt{C}$  Cal. ... **8.1 Criando uma curva de calibração**

O arquivo "Calibration Curve File" é usado para gerar uma nova curva de calibração, através da injeção de padrões primários e secundários (ver a preparação destes padrões no Apêndice A) de concentrações conhecidas. Porém, antes da injeção destes padrões é necessária a criação da curva de calibração. O procedimento para a criação desta curva é descrito a seguir:

1. Clicar no botão **de cal mundo canto inferior esquerdo desta janela a tabela** de amostras. Do lado esquerdo da janela aparecerá uma lista com as

curvas de calibração já existentes. Para criar uma nova curva de calibração, clicar no botão "New", Figura 8.1.1, logo acima desta lista.

![](_page_33_Picture_56.jpeg)

Figura 8.1.1 – Janela de criação de uma nova curva de calibração.

2. Abrirá uma janela igual amostrada na Figura 8.1.2. Nesta janela deverá ser escolhido o sistema a ser utilizado, etc. Como o LAQUATEC possui apenas um sistema ligado ao computador, aparecerá somente uma opção. Clicar em avançar.

![](_page_33_Picture_57.jpeg)

Figura 8.1.2 – Janela de seleção do sistema de TOC.

3. Aparecerá uma janela igual à mostrada na Figura 8.1.3, na qual deve ser informado o tipo de curva de calibração desejada. Nesta etapa, selecionar "Edit calibration points manually". Se a curva será feita através da injeção de diluições de um padrão de um único vial, selecionar "Div. Standard Solutions (auto correction of dilution factor)". Clicar em avançar.

![](_page_34_Picture_52.jpeg)

Figura 8.1.3 – Janela de seleção do tipo de calibração.

4. Em seguida abrirá uma próxima janela, Figura 8.1.4 (a), para colocar as informações do tipo de análise. Nesta etapa, no campo "Analysis", escolher o tipo de analise a ser realizada (IC, TC, TOC, NPOC). No campo "File Name", clicar em "..." e colocar o diretório e o nome da curva a ser salva, Figura 8.1.4 (b). Clicar em "Abrir" e depois em "Avançar".

![](_page_34_Picture_53.jpeg)

Figura 8.1.4 – Janela de informação da análise.

5. A janela seguinte estará relacionada aos parâmetros de medida para a calibração, Figura 8.1.5. Nesta janela é definida a unidade de concentração, número de injeções do padrão, número de lavagens entre as injeções, desvio padrão máximo, tempo de "sparge" e quantidade de

ácido a ser adicionada. Depois da definição destes parâmetros, clicar em "Avançar".

![](_page_35_Picture_45.jpeg)

Figura 8.1.5 – Janela de informação da análise.

6. A próxima janela a se abrir é uma lista dos pontos de calibração, Figura 8.1.6 (a). Nesta lista serão adicionados os pontos (padrões) da curva de calibração a ser criada. Para isto clicar nesta janela em "Add" para adição das informações de cada padrão. Abrirá uma outa janela, Figura 8.1.6 (b), para detalhamento de cada ponto de calibração. Clicar em "Avançar".

![](_page_35_Picture_46.jpeg)

Figura 8.1.6 – Janela de informação da análise.

7. Aparecerá a última janela desta seção, Figura 8.1.7. Para a finalização do processo é só clicar em "Conclui" e a nova curva de calibração estará montada.

**OBS:** O TOC instalado no LAQUATEC possui algumas curvas de calibração programadas, em várias faixas de concentração. Estas curvas podem ser reprocessadas, quando necessário, para a análise de uma bateria de amostras.

Para a recalibração de uma curva já criada, clicar no botão **de la calea.** Aparecerá uma lista de curvas de calibração do lado esquerdo da janela principal. Para escolher a curva a ser recalculada, basta arrastar o ícone para a planilha de injeções e fazer as injeções de um único padrão (quando está programada a diluição automática) ou padrões da curva. O cálculo da nova curva é automaticamente feito e salvo para a utilização das próximas baterias. Para injetar os padrões para recalcular a curva, basta seguir os passos descritos na seção XX.

# 8.2 Criando um método **Julius**

O arquivo "Method" é utilizado para definir os parâmetros de um método de análise utilizado na medição de mostras de concentração desconhecidas. Os métodos de análise possíveis no TOC do LAQUATEC são os de NPOC, TN, TC OU IC. Para a criação dos métodos de análises basta seguir as etapas descritas abaixo:

1. Clicar no botão **Nime...** no canto inferior esquerdo desta janela. Do lado esquerdo da janela aparecerá uma lista com todos os métodos já existentes, com a informação da faixa de concentração de trabalho. Para criar um novo método, clicar no botão "New", Figura 8.1.1, logo acima desta lista.

![](_page_36_Picture_113.jpeg)

Figura 8.2.1 – Janela de criação de um novo método.

2. Abrirá uma janela igual amostrada na Figura 8.2.2. Nesta janela deverá ser escolhido o sistema a ser utilizado, etc. Como o LAQUATEC possui apenas um sistema ligado ao computador, aparecerá somente uma opção. Clicar em avançar.

![](_page_37_Picture_41.jpeg)

Figura 8.2.2 – Janela de seleção do sistema de TOC.

3. Aparecerá uma janela igual à mostrada na Figura 8.2.3 (a), na qual deve ser informado o tipo de análise desejada (TC, NPOC, TOC, TN, IC) e também deve ser informado o número de injeções a serem realizadas para cada amostra. Além disso, o diretório e nome do novo método devem ser informados. Para isto clicar em "...", abrirá uma janela igual à mostrada na Figura 8.2.3 (b), na qual é nomeado o novo método. Clicar em "Avançar".

![](_page_37_Picture_42.jpeg)

Figura 8.2.3 – Janela de informações do novo método.

4. Na próxima janela, Figura 8.2.4, indicar a curva de calibração a ser utilizada pelo método. Clicar em avançar.

![](_page_38_Picture_44.jpeg)

Figura 8.2.4– Janela de informações sobre a curva de calibração do novo método.

5. A próxima janela, Figura 8.2.5, a ser aberta está relacionada aos parâmetros da injeção do método. Nesta janela é informada a unidade dos resultados, o volume de injeção da amostra, número de injeções da amostra, quantidade de lavagens do sistema injetor a cada injeção de amostra, valores desejáveis de desvio padrão e coeficiente de variação. Clicar em avançar.

![](_page_38_Picture_45.jpeg)

Figura 8.2.5– Janela de informações os parâmetros de injeção da amostra do novo método.

6. Para terminar a edição do método, basta clicar em "concluir", como mostrado na Figura 8.2.6.

![](_page_39_Picture_62.jpeg)

Figura 8.2.6 – Janela de conclusão da edição do novo método.

#### **8.3 Criando uma planilha de injeção amostras**

Para cada bateria de injeção de amostras, uma planilha contendo as informações do método a ser utilizados e das amostras deve ser organizada.

1. Para a criação de uma nova planilha para a injeção de amostras, primeiramente deve-se seguir os passos descritos do item 8 a 10 da seção 6 deste documento. Com a nova planilha aberta, Figura 6.5, devese "arrastar" o ícone do método desejado até a linha de injeção a ser efetuada, Figura 8.3.1.

![](_page_39_Picture_63.jpeg)

Figura 8.3.1 – Inserção da injeção na planilha de trabalho.

2. Ao arrastar este ícone, todos os parâmetros da linha de injeção serão configurados pelos parâmetros determinados durante a criação do método de análise. Clicando duas vezes na linha de injeção podem-se conferir estes parâmetros, ou até mesmo modifica-los. É nesta etapa em que a amostra pode ser identificada individualmente, como mostrado na Figura 8.3.2.

![](_page_40_Picture_67.jpeg)

Figura 8.3.2 – Janela de identificação da amostra na planilha de injeções.

- 3. O procedimento anterior deve ser repetido quantas vezes forem o número de amostras da bateria da planilha de injeções.
- 4. Como o equipamento disponível no LAQUATEC possui um amostrador automático, o passo seguinte refere-se à organização dos vials contendo as amostras. Os vials contendo as amostras e os padrões a serem analisados devem ser etiquetados e colocados na bandeja do amostrador automático, tomando-se o cuidado de observar em que número do amostrador automático está cada amostra.
- 5. Para a programação das injeções, clicar em **e a** e aparecerá uma janela como mostrado na Figura 8.3.3. Nesta janela estarão descritos a linha de cada injeção da planilha criada. Então basta relacionar cada linha de injeção programada ao respectivo vial no amostrador automático. Clicar em "Ok".

![](_page_41_Figure_0.jpeg)

Figura 8.3.3 – Programação de injeção no amostrador automático.

6. Ao final de todo o processo, teremos um perfil de planilha como mostrado na Figura 8.3.4.

| Type      | Analusis | Sample Name | Samnle ID. | Origin                | Result | <b>Notes</b> | Status    | Date / Time | Vial     |
|-----------|----------|-------------|------------|-----------------------|--------|--------------|-----------|-------------|----------|
|           | NPOC.    | Untitled    | Untitled   | 100ppm NPO            |        | Cal Curve OK | Completed | 21/6/2011 1 | 4, 5, 5, |
| Linknown  | NPOC/TN  | Untitled    | Untitled   | NPOC-TN 10 NPOC:0,000 |        |              | Aborted   |             |          |
| l Inknown | NPOC/TN  | Untitled    | Untitled   | NPOC-TN 10 NPOC:0,000 |        |              | Ahorted   |             | 10       |
|           |          |             |            |                       |        |              |           |             |          |

Figura 8.3.4 Planilha de injeção de amostras.

7. Para dar início às injeções da bateria programada na planilha, clicar em "Start", e aparecerá uma janela como mostrado na Figura 8.3.5. Nesta janela existem as opções de ações após o término das análises da bateria da planilha, que são: "keep running" (quando se quer continuar operando o equipamento depois da bateria analisada); "shut down instrument" (quando se quer programar o desligamento automático do equipamento) ou "sleep". Pode-se também programar a bateria para uma data específica, no campo "auto start time", desde que o computador ligado ao equipamento esteja ligado e a linha de gás de arraste preparada. Após configurar estes parâmetros, clicar no botão "start" e o equipamento começará a realização das análises da bateria planejada na planilha de injeções.

![](_page_42_Picture_0.jpeg)

Figura 8.3.5 - Janela de início das análises programadas na planilha de injeções.

#### **9. Desligamento dos equipamentos**

Se o equipamento não foi programado para o desligamento automático, o desligamento do equipamento pode ser feito clicando no botão di shutdown, na parte superior da tabela de injeções. Este procedimento fará com que o forno esfrie e o equipamento de TOC/TN desligará depois da operação de resfriamento. **Nunca** desligar o equipamento direto no botão ON/OFF. Também não se esquecer de fechar a linha de gás e desligar o computador.

#### **Referência**

SHIMADZU, pc – Controlled Total Organic Carbon Analyser - TOC – V<sub>CPH/CPN</sub> & TOC – Control V Software. Manual do usuário. 394p. Shimadzu Corporation – Analytical & Measuring Instruments Division, Kyoto, Japan, 2003.